# **WP-8xx7** 與 **VP-25W7/23W7** 新的 可熱插拔 備援系統 **(**冗餘系統**)**

by [chun@icpdas.com](mailto:chun@icpdas.com) and [cony@icpdas.com](mailto:cony@icpdas.com)

為因應工控現場不能因意外而停機的需求, 泓格科技(ICP DAS) 發佈 WinPAC-8xx7 與 VP-25W7/23W7 新的 可熱插拔(Hot Swap) 備援 (冗餘)系統. 本備援系統 (Redundant System) 提供 2 組 Active IP 永遠指向 掌握控制權的那台 WP-8xx7 (或 VP-25W7/23W7) 的 LAN1 與 LAN2 網路串 口 (注意: 出貨的VP-25W7/23W7只有一個LAN1網口,必需選購 I-8135W來擴充它的第2個網口), 來 讓 1台或多台 PC / HMI / SCADA 軟件連接進來. 因此 PC / HMI / SCADA 不需去判斷那一台 PAC 是掌握控制權的那台, 只管使用這 2 組 Active IP 去連接即可. 另外本備援系統支持可熱插拔 I/O, 若 所使用的 I/O 卡是 插在 RU-87P4 或 RU-87P8擴充底板上的 I-87K 高卡, 當 I/O 卡發生意外損壞時, 可 以不必停機直接拿一塊相同型號正常的 I/O 卡插入即可正常運作.

本系統需由2台WP-8xx7 (或2台VP-25W7/23W7+2塊 I-8135W) 加上1個NS-208(或2個 NS-205/208) 工業用 switch, 加上至少 1 個 RU-87P4 或 RU-87P8, 與至少 1 個 i-87K I/O 高卡 所組成.一台 WP-8xx7 (或 VP-25W7/23W7) 稱呼為 Main PAC, 另一台則是 Backup PAC. 平時由 Main 那台掌握控制權(此 時 Main 的 2 個 IP 會自動切換為 Active IP1 與 Active IP2), 當 Main 發生意外故障或損壞時, Backup 那 台會接管控制權,並且自動切換它的 LAN1 IP 為 Active IP1 , LAN2 IP 為 Active IP2, 所以 PC / HMI 還是可以繼續正常連線.

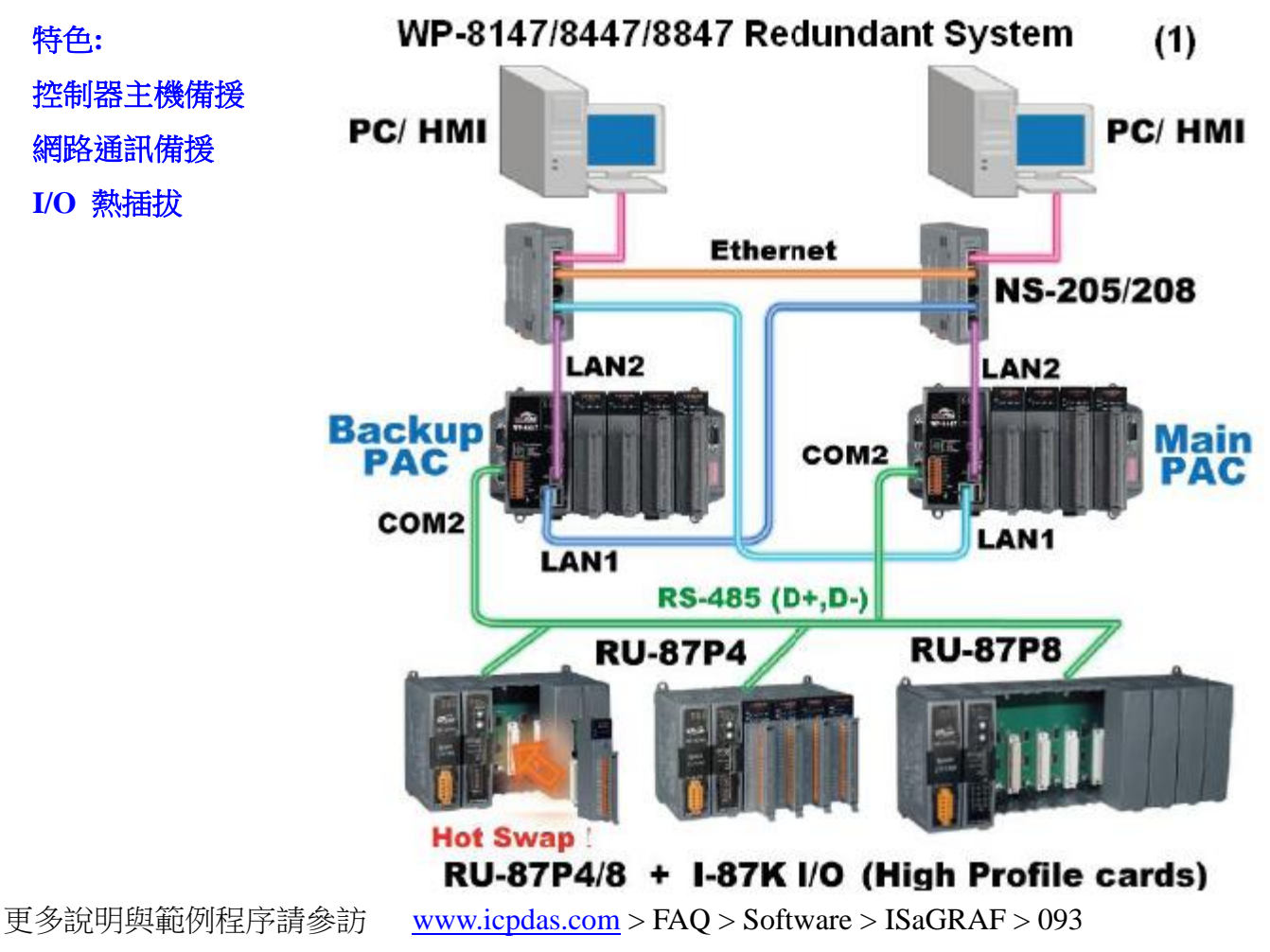

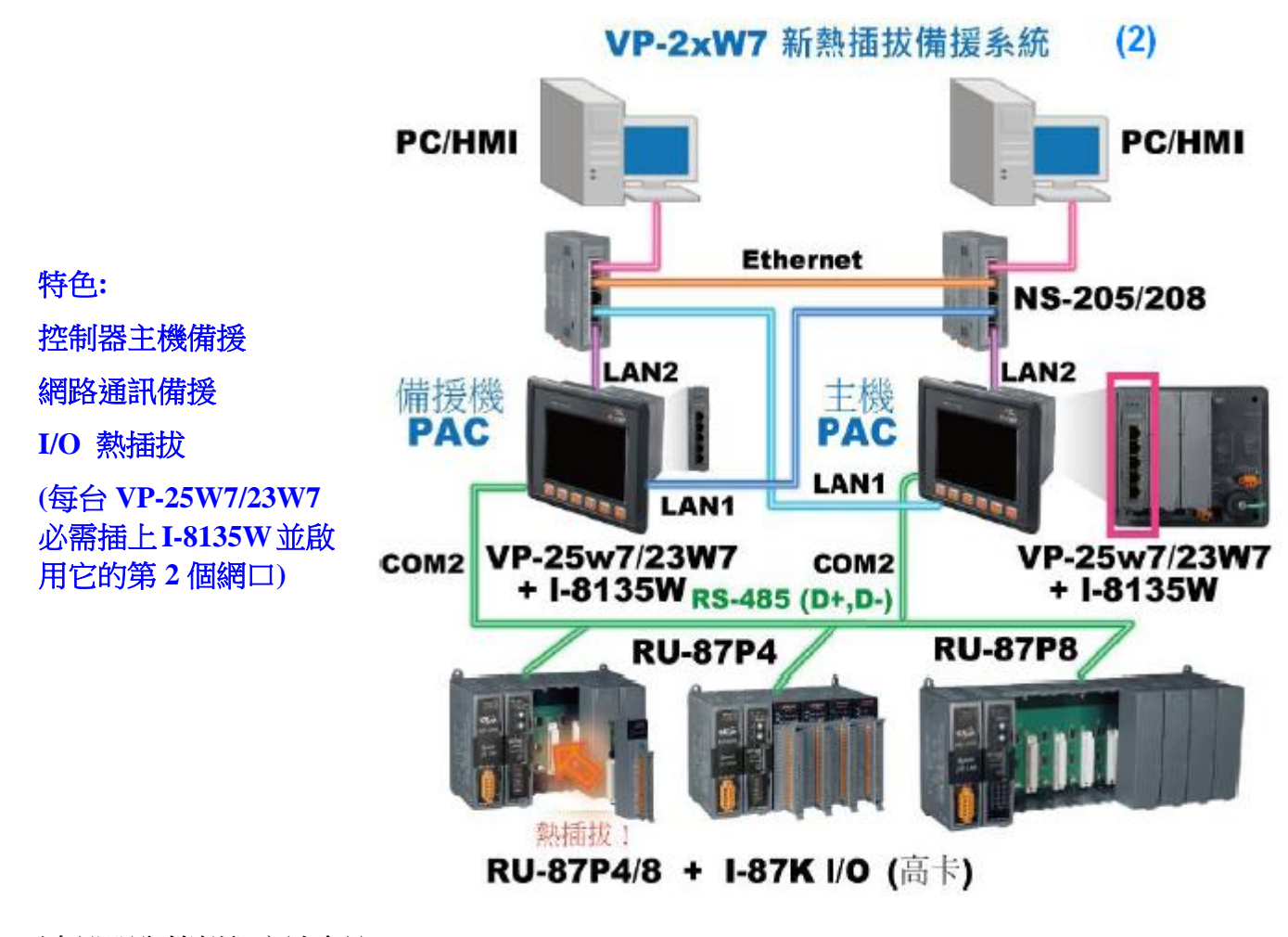

更多說明與範例程序請參訪 [www.icpdas.com](http://www.icpdas.com/) > FAQ > Software > ISaGRAF > 093 型錄:<http://www.icpdas.com/products/PAC/i-8000/data%20sheet/data%20sheet.htm> ISaGRAF driver :<http://www.icpdas.com/products/PAC/i-8000/isagraf-link.htm> RU-87P4 / RU-87P8 : [http://www.icpdas.com/products/io\\_expansion\\_unit/ru-87p/ru-87p4.htm](http://www.icpdas.com/products/io_expansion_unit/ru-87p/ru-87p4.htm) I-87K 高卡 I/O : [http://www.icpdas.com/products/PAC/i-8000/8000\\_IO\\_modules.htm#i87](http://www.icpdas.com/products/PAC/i-8000/8000_IO_modules.htm#i87)

## 如何啟用 **VP-25W7/23W7 + I-8135W** 的第 **2** 個網口**:**

(詳細內容請參考 VP-25W7/23W7 快速上手手冊附錄 D)

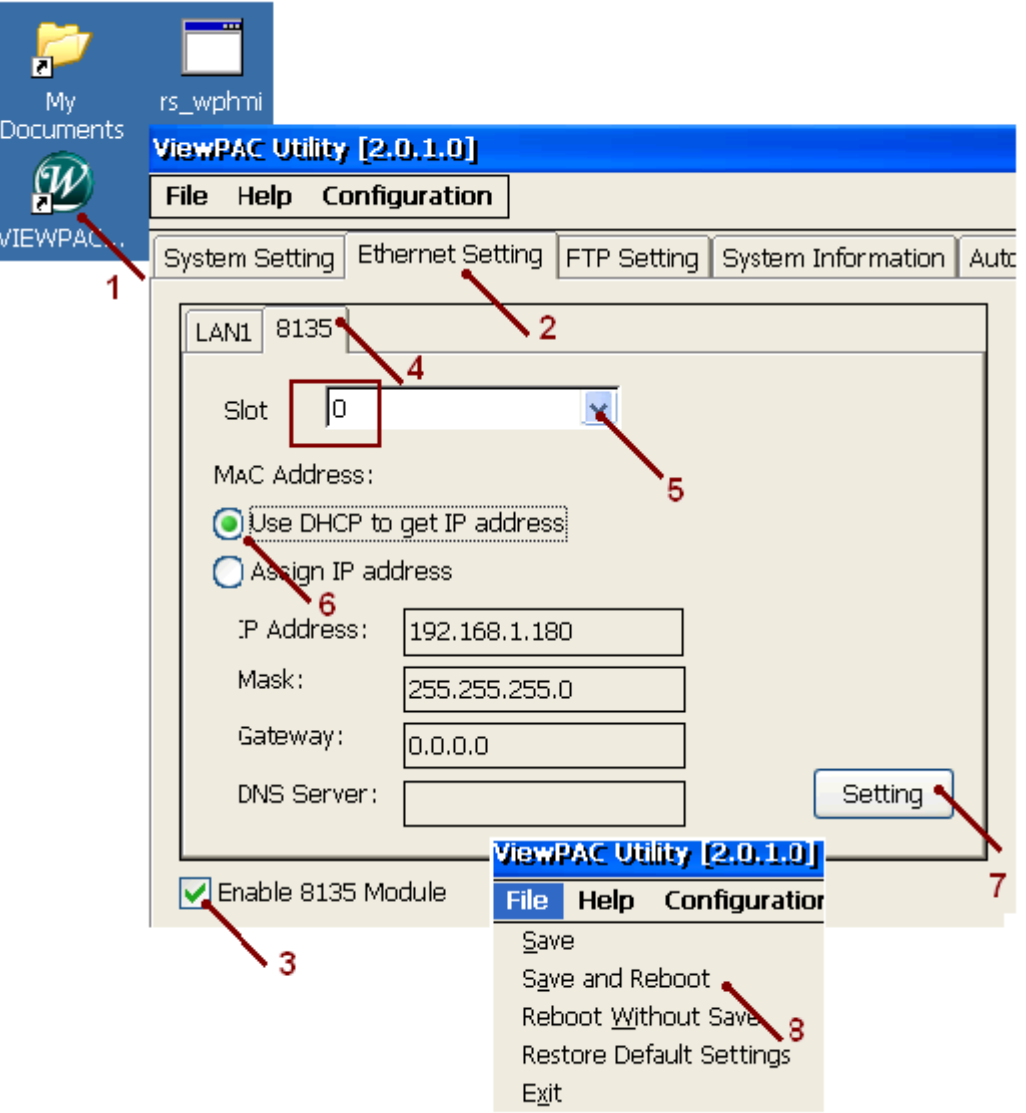

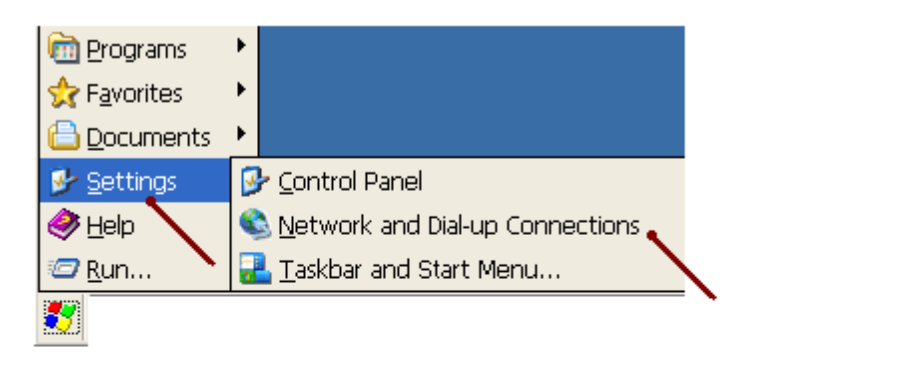

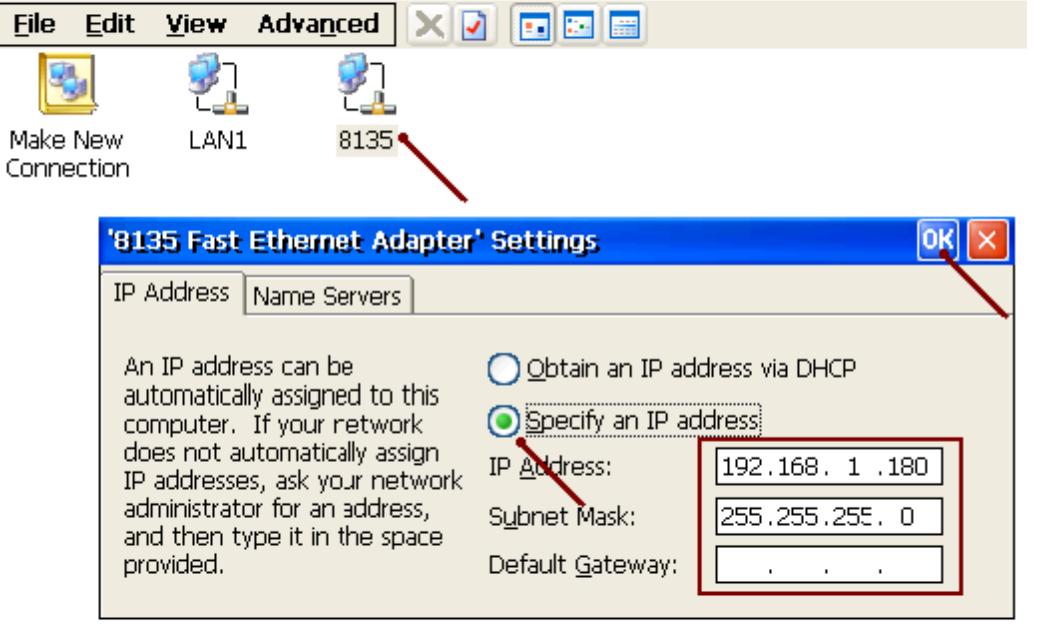

# ViewPAC Utility [2.0.1.0]

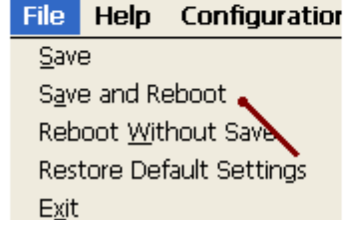

以下的備援系統不需使用 I-7000 或 I-87K I/O 或 I-8KE4-MTCP 或 I-8KE8-MTCP I/O. ISaGRAF 程式範例請參考 wpdmo72d.pia (2 台 WP-8xx7 的 COM2 必需連接起來)

更多說明與範例程序請參訪 [www.icpdas.com](http://www.icpdas.com/) > FAQ > Software > ISaGRAF > 093 型錄:<http://www.icpdas.com/products/PAC/i-8000/data%20sheet/data%20sheet.htm> ISaGRAF driver :<http://www.icpdas.com/products/PAC/i-8000/isagraf-link.htm>

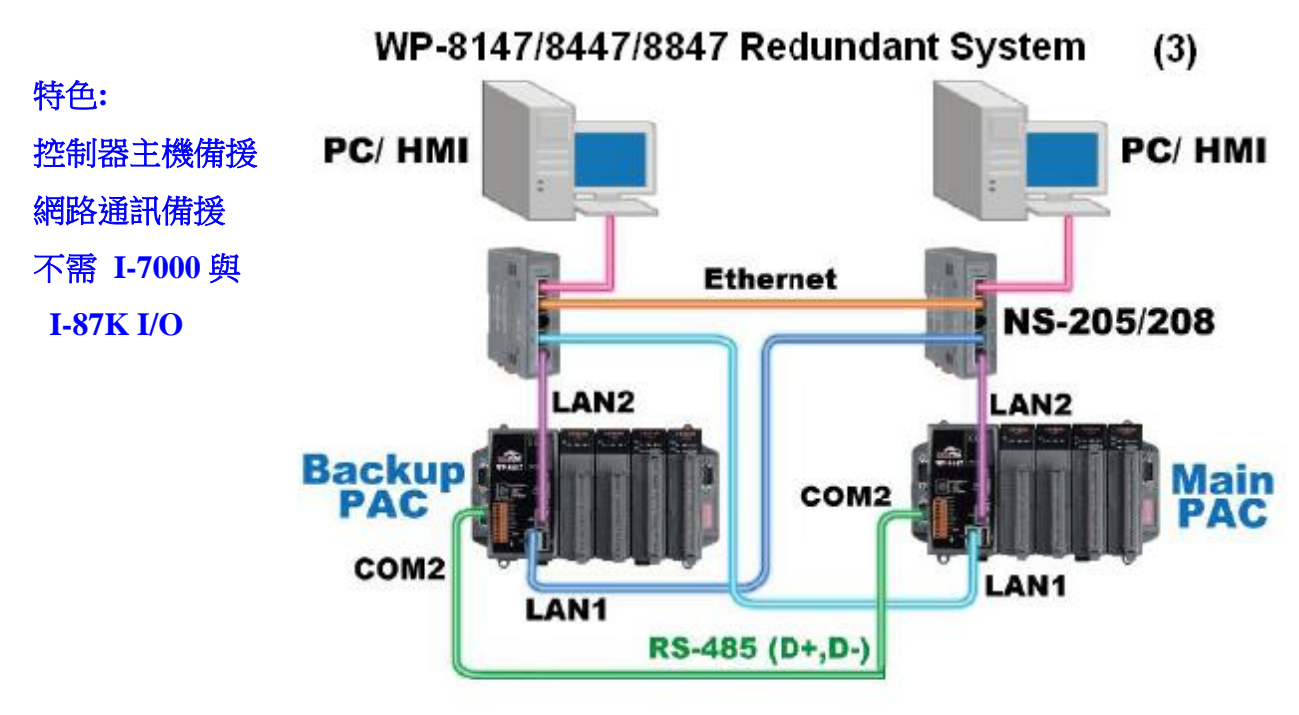

Without RS-485 Remote I/O!

新的 WP-8xx7 (或 VP-25W7/23W7) 備援系統也可以使用 I-8KE8-MTCP . 這樣 I/O 的取樣速度會比用 RS-485 的 RU-87P4 與 RU-87P8 上的 I-87K 高卡快. 但它就不提供 I/O 熱插拔功能.(新的 WP-8xx7 與 VP-2xW7 備援系統若使用 I-8KE8-MTCP 來當 I/O, 必須將 Main 那台的 COM2: RS-485 與 Backup 那 台的 COM2:RS-485 連接起來, 但若是使用 W-8x47 則是 Main 的 COM3 與 Backup 的 COM3 連接起來)

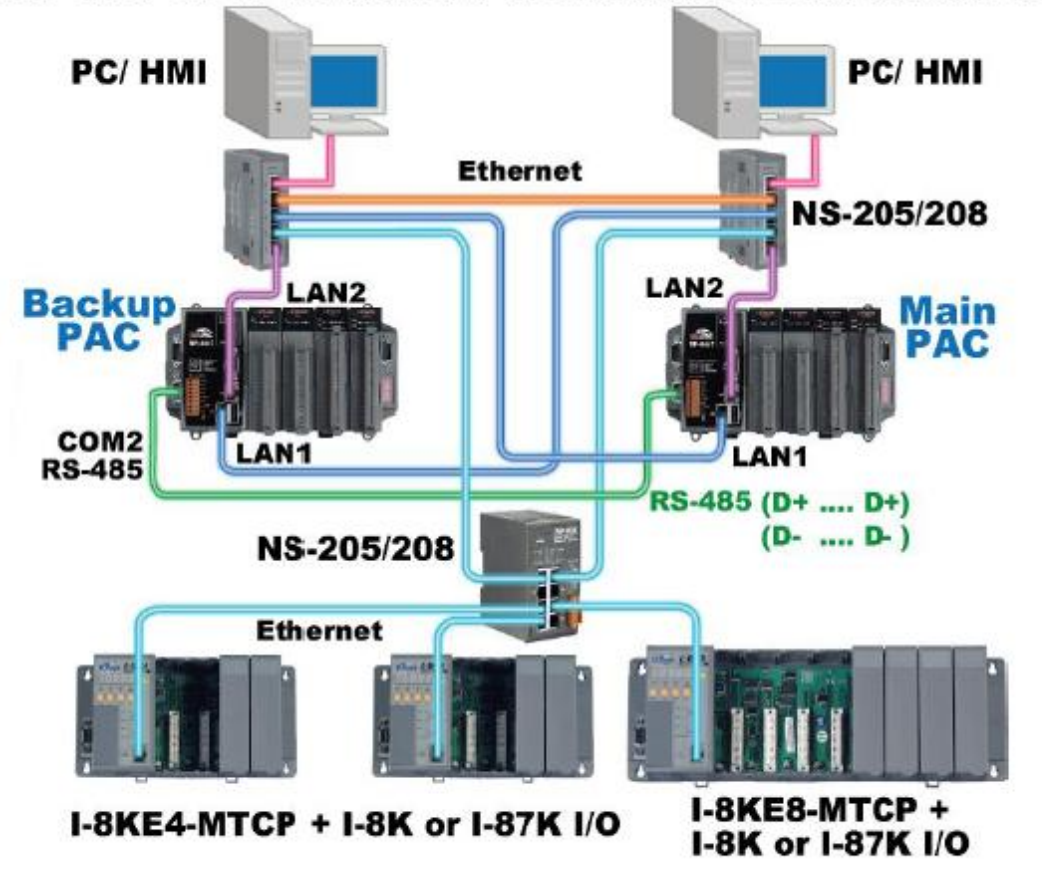

# WP-8xx7 or VP-25W7/23W7 Redundant System (Ethernet I/O) (4)

(Note: VP-25W7/23W7 must plug in one I-8135W to support redundant system.)

(WP-8xx7 : wpdmo72a.pia 與 VP-25W7: vpdmo72a.pia 使用 COM2 連 RU-87P4 + I-87064W) (Wincon-8x47 範例程序 wdmo\_72a.pia 與 wdmo\_72b.pia 使用 COM3 連 RU-87P4 + I-87064W 來當  $I/O$ )

(WP-8xx7, VP-25W7/23W7 : 範例程序 wpdmo72c.pia 使用 I-8KE4-MTCP + I-87064W 來當 I/O ) (Wincon-8x47 範例程序 wdmo\_72c.pia 使用 I-8KE4-MTCP + I-87064W 來當 I/O ) (Wincon-8x47 範例程序 wpdmo72d.pia 不需 I-7000 或 I-87K 或 I-8KE4-MTCP 來當 I/O)

新 **WP-8xx7(**或 **VP-25W7/23W7** 或 **Wincon-8x47)** 備援系統使用的主要 **I/O** 必需是以下 **2** 者之 **1** 1. RS-485 I/O: RU-87P1/2/4/8+I-87K 高卡 或 I-7000 或 I-87K4/5/8/9+I-87K I/O 卡 (只有

RU-87P1/2/4/8+I-87K 高卡 支持 Hot-Swap) (若不想接 I-7000 或 I-87K I/O, 請參考 wpdmo72d.pia 程 式)

2. Ethernet I/O: I-8KE4-MTCP 或 I-8KE8-MTCP 加上 I-8K 或 I-87K I/O 卡.

另外**(1)** 與**(2)** 選好 使用其中一種來當新備援系統的主要 **I/O** 後**,** 可以再添加使用額外的 **RS-485 Modbus RTU Slave I/O** 或 **RS-485 Modbus ASCII Slave I/O,** 這些 **Modbus I/O** 必需使用 **W-8x47** 上插的 **i-8142 / 8144 / 8142i** 上擴充 的 **COM5 ~ COM10** 的 **RS-485** 串口來連接**. (**若是 **WinPAC-8447/8847,** 應該還有 **COM3:RS-485** 可以用來接 **Modbus I/O,** 就不必再擴充**)**

#### **1.1:** 重要注意事項 **,** 維護規定 與 運作原理

注意: 從 Wincon-8347 / 8747 的 ISaGRAF driver 第 4.03 版起才有支持新的備援系統功能. 若是 WP-8xx7 則從它的 1.03 版 driver 起 (VP-25W7/23W7 從 driver 1.03 版起) 若是 W-8x47 的 OS 必需是 2008 年 7 月 1 日版本. (**W-8037/8337/8737** 不支持新的備援系統) [ftp://ftp.icpdas.com/pub/beta\\_version/WinCon\\_OS\\_Image/](ftp://ftp.icpdas.com/pub/beta_version/WinCon_OS_Image/) (請參考 FAQ094 來更新 OS) 英文版 OS: nk\_8x4x\_20080701\_EN\_CAB\_V200.bin 繁體中文版 OS: nk\_8x4x\_20080701\_TC\_CAB\_V200.bin 簡體中文版 OS: nk\_8x4x\_20080701\_SC\_CAB\_V200.bin

#### 重要維護規定**:**

當本系統已經在工作現場裝好機要運作時, 在 WinPAC-8xx7 (或 VP-25W7/23W7 或 Wincon-8x47) 要 通電啟用之前, 請確定它的 LAN1 與 LAN2 這 2 條網路線有確實如上一頁的附圖接到 NS-205 或 NS-208, 另外 WP-8xx7 與 VP-25W7/23W7 的 COM2:RS-485 (或 Wincon-8xx7 COM3: RS-485) 有確時 連上 至少一組 RU-87P4 或 RU-87P8 與至少一塊 I-87K I/O 卡 (若使用 I-8KE4-MTCP 與 I-8KE8-MTCP 來當 I/O, WP-8xx7 與 VP-25W7/23W7 必須將 Main 那台的 COM2 與 Backup 那台的 COM2 連接起來, Wincon 則是 2 台的 COM3 連接起來). 若 WP-8xx7 (或 VP-25W7/23W7 或 W-8x47) 為 Main PAC 那台則確認是否它面板上的 Rotary Switch 有切到位置"7", 若 WP-8xx7 (或 VP-25W7/23W7 或 W-8x47)是 Backup PAC 那台則確認是否它面板上的 Rotary Switch 有切到位置"9". 以上連接線**(LAN1, LAN2, WinPAC-8xx7** 與 **VP-25W7/23W7** 的 **COM2 (**或 **Wincon-8x47 COM3)** 與 **Rotary Switch** 都正確後才可以將 **Controller** 通電.

#### 注意事項**:**

1. 本系統若使用的 I/O 是 RS-485 遠程 I-7000 或 I-87K I/O, 至少需連接一塊 RS-485 擴充 (遠程) I/O 模塊 或 I-87K I/O 卡於 WP-8xx7 或 VP-25W7/23W7 的 COM2 (或 W-8x47 COM3) 才能正常運作. (但 若使用的 I/O 是 Ethernet 的 I-8KE4-MTCP 或 I-8KE8-MTCP, 至少需有一個 I/O 卡插於 I-8KE4-MTCP 或 I-8KE8-MTCP 上.)

所有輸出型態的 I/O 都必須是裝設在 RS-485 擴充 (遠程) I/O 上 (或 I-8KE4-MTCP 或 I-8KE8-MTCP 上). 但輸入型態的 I/O, 可以裝設在 RS-485 擴充 (遠程) I/O 上 (或 I-8KE4-MTCP 或 I-8KE8-MTCP 上) 或 裝設在 WinPAC-8xx7 的 slot 0 到 slot 7 上 (或VP-25W7/23W7的 slot 0 到 slot 2 上或W-8x47 的 slot  $1 \oplus \text{slot } 7 \vdash$ .

2. 每台 WinPAC-8xx7 (或 W-8x47)都有 2 個 10/100M 網口, 一個是 LAN1, 一個是 LAN2. 這 2 個 LAN 請都把它們都 Enable(VP-25W7/23W7 需插上 I-8135W 並啟用第 2 個網口). 此備援系統在工作現場運 作時會有4個IP地址設定. 包括掌握控制權的那台的 Active IP1 與 Active IP2, 另外是沒有掌握控制 權的那台的 In-active IP1 與 In-active IP2. 這 4 個 IP 地址是在 ISaGRAF 程序內設定的 (非在 Wincon 的 VGA Monitor 上設定), 本備援系統會自動判定並切換 那一台 Controller 為 Active IP 與 那一台會 切換為 In-active IP. 這 4 個 IP 必需設定在同一個網域內, 前 3 個數字要相同, 最後一個數字要不同. 比如可以設 Active IP1 為 192.168.2.191, Active IP2 為 192.168.2.192, In-active IP1 為 192.168.2.193, In-active IP2 為 192.168.2.194.

3. 延續第(2)項, 在設計階段若要用 PC / ISaGRAF 來下載程序則需使用另外的 IP 設定(從 Controller 的 VGA monitor 上來設定), 建議如下設定.

比如若 ISaGRAF 程序内 Active IP 與 In-active IP 是採用如第(2)項的 設定. 則建議在 Controller 的 VGA monitor 上設定 Main PAC 那台為, 比如

(請務必要設在與第 2 項不同的網域, 避免意外錯誤操作發生 IP 衝突)

200.168.2.191 與 200.168.2.192 , Mask 都設為 255.255.255.0 而 Backup PAC 那台建議設為

200.168.2.193 與 200.168.2.194 , Mask 都設為 255.255.255.0

4. 本系統在設計階段, 若要使用 Ethernet 網線將 ISaGRAF 程序下載到 WinPAC-8xx7 (或 VP-25W7/23W7 或 wincon-8x47)內, 必需先將該 Controller 關機, 切換 Rotary Switch 到"8" 或 "0 位置, 然後開機. 此時 Controller 才會接受 PC 上的 ISaGRAF 去下載程序, PC / ISaGRAF 需連上第(3)項所設 定的 IP 地址來下載. 當 WinPAC-8xx7 (或 VP-25W7/23W7 或 W-8x47 ) 在位置 7 與位置 9 時是屬於 新備援系統運作模式, IP 會自動切換為第(2)項的 IP, 此時無法對 PAC 下載程序, 但可以使用 PC / ISaGRAF 來連線除錯與調適.

5. 若 WinPAC-8xx7 與 VP-25W7/23W7 的 COM2 (或 W-8x47 COM3) 所連接的是 RU-87P4 或 RU-87P8 加上 I-87K I/O 高卡, 請務必使用 DCON utility 第 5.05 版或更高版本來至少規劃過一次, 所 有 I/O 卡才可正常運作, 之後才能進行熱插拔. 若採用的是 I-87K4 / 5 / 8 / 9 擴充底板 加上 I-87K I/O 高卡或低卡, 就無法支持熱插拔功能.

### 運作原理**:**

1. 本備援系統 提供 2 組 Active IP 永遠指向 掌握控制權的那台 WinPAC-8xx7 (或 VP-25W7/23W7 或 wincon-8x47) 的 LAN1 與 LAN2 網口, 來讓 1 台或多台 PC / HMI / SCADA 軟件連接進來. 因此 PC / HMI / SCADA 不需去判斷那一台 PAC 是掌握控制權的那台, 只管使用這 2 組 Active IP 去連接即可

2. 本備援系統一開機後, 一般情況下 Main 那台 (Rotary switch 切到位置 7 的那台) 會掌握控制權, 此 時它的 LAN1 的 IP 地址會自動變更為 Active\_IP1, 而 LAN2 會自動變更為 Active\_IP2. 此時它會主 動去控制所連接的 RS-485 遠程 I/O, 如 I-7000, I-87K4/5/8/9+I-87K I/O 或 RU-87P1/2/4/8 + I-87K I/O 高 卡. (或 I-8KE4-MTCP 或 I-8KE8-MTCP)

3. 一般情況下一開機後 Backup 那台 (Rotary switch 切到位置 9 的那台) 不會取得控制權, 此時它的 LAN1 IP 會自動切換為 InActive IP1, LAN2 會自動切換為 InActive IP2. 它必需等待 Main 那台發生故 障, 如 Main 那台死機了, 或 Main 與 I/O 的連線發生問題, 它才會取得控制權.

Backup 那台若取得控制權後, 會接手去控制所連接的 I/O, 並且自動變更它的 LAN1 的 IP 地址為 Active\_IP1, 而 LAN2 自動變更為 Active\_IP2.

4. Backup 那台接手控制權後, 若 Main 那台又修復而連上線時, Backup 那台並不會釋放控制權出來給 Main 那台, 除非是之後碰到比如 Backup 那台死機 或 Backup 那台與 I/O 的連線發生問題, 它才會 釋 放控制權出來給 Main 那台.

5. 此 2 台 WP-8xx7 (或 VP-25W7/23W7 或 W-8x47) 的同步資料是經由 Ethernet 網線來傳遞的. 同步 資料約每 0.075 秒內更新傳遞一次 . 當 PAC 的一個網口發生故障 或網線中斷, 會自動改使用另一個 網口來傳遞. 但若同一台 PAC 的 2 個網口都斷線, 同步資料將無法正確傳遞.

6. 若是使用 RS-485 的 I-7000 與 I-87K 來當 I/O, 原先沒有掌握控制權的那台 PAC , 會在掌握控制權 的那台發生故障後約 0.5 秒內接手控制權. 但若連接的 I/O 是 I-8KE4-MTCP 或 I-8KE8-MTCP, 則會 在掌握控制權的那台 Controller 發生故障後約 0.5 ~ 12 秒內接手控制權.

### **1.2:** 編寫新備援系統的 **ISaGRAF** 程序

注意: 從 Wincon-8347 / 8747 的 ISaGRAF driver 第 4.03 版起才有支持新的備援系統功能.

若是 WinPAC-8xx7 則從它的 1.03 版 driver 起 (VP-25W7/23W7 從 driver 1.03 版起

若是 W-8x47 的 OS 必需是 2008 年 7 月 1 日版本. (**W-8037/8337/8737** 不支持新的備援系統)

[ftp://ftp.icpdas.com/pub/beta\\_version/WinCon\\_OS\\_Image/](ftp://ftp.icpdas.com/pub/beta_version/WinCon_OS_Image/) (請參考 FAQ094 來更新 OS)

英文版 OS: nk\_8x4x\_20080701\_EN\_CAB\_V200.bin

繁體中文版 OS: nk\_8x4x\_20080701\_TC\_CAB\_V200.bin

簡體中文版 OS: nk\_8x4x\_20080701\_SC\_CAB\_V200.bin

以下的範例程序為 wdmo\_72a.pia 與 wdmo\_72b.pia 給 Wincon 使用.(參考 ISaGRAF 進階手冊第 9.5 節來回存範例程序到 ISaGRAF 內) , 可於 [www.icpdas.com](http://www.icpdas.com/) > FAQ > Software > ISaGRAF > 093 取得. (若是使用 WinPAC-8xx7 則是 wpdmo72a.pia , VP-25W7/23W7 的範例程序為 vpdmo72a)

步驟 **1:** 請先安裝好"RDN\_NEW" 此 I/O complex equipment 到 PC 上的 ISaGRAF 內 . 檔案為 "rdn\_new.xia" (可在 [www.icpdas.com](http://www.icpdas.com/) > FAQ > Software > ISaGRAF > 093 下載到此檔案).

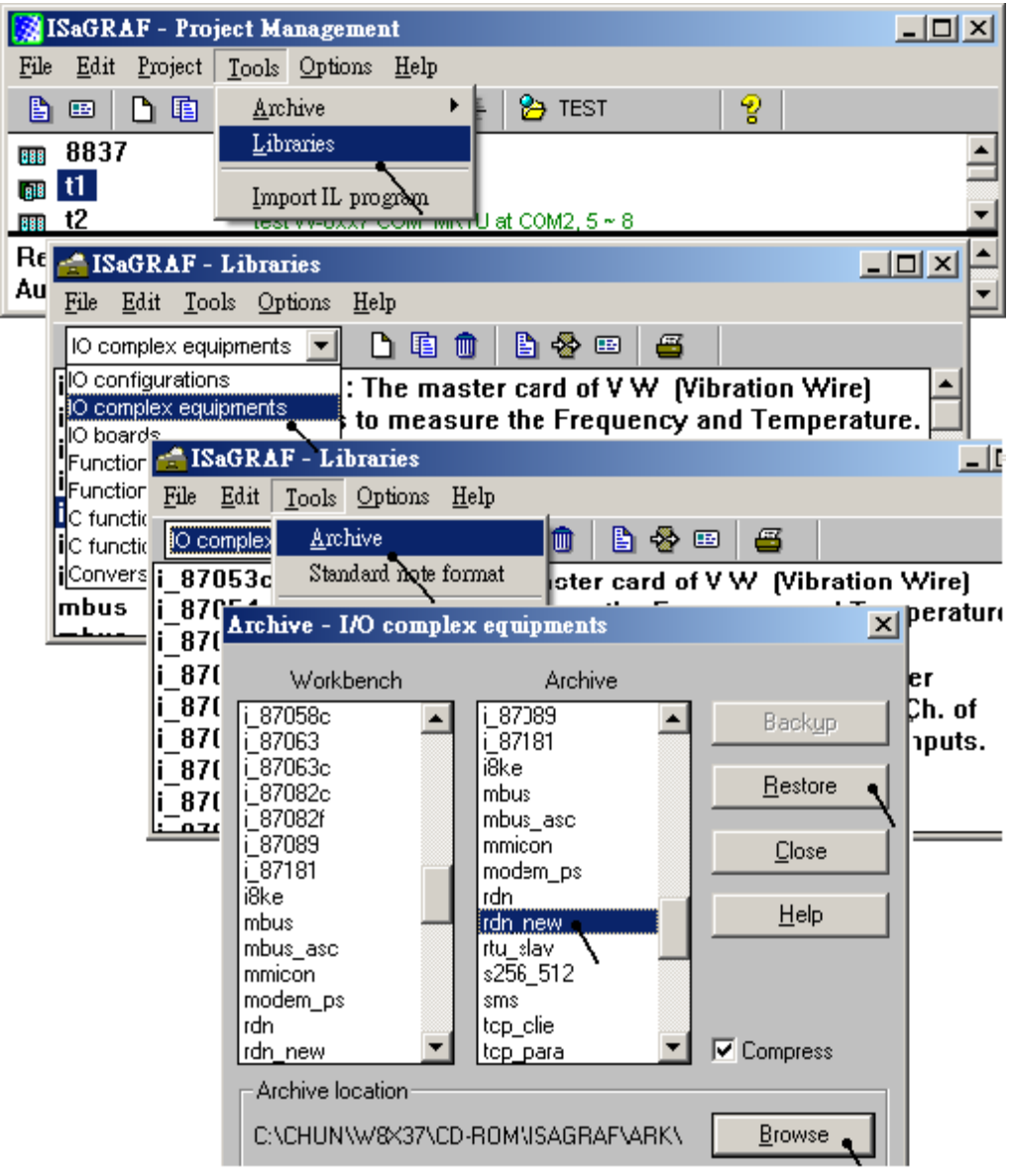

# 步驟 **2:** 設置好 **i-87K I/O** 高卡 與 備援系統架構

(WinPAC-8xx7 的範例程序為 wpdmo72a 或 wpdmo72b) (VP-25W7/23W7 的範例程序為 vpdmo72a) (WinPAC-8xx7 若不想接 I-7000 或 I-87K I/O, 請參考 wpdmo72d.pia 程式)

以下是以 Wincon-8x47 的範例來說明. (WinPAC-8xx7 與 VP-25W7/23W7 的用法類似) 請將一塊 i-87064W 卡片插在 RU-87P4 的第一個 Slot, 之後先使用 DCON utility 將 RU-87P4 規劃過一 次, 本範例會使用 **9600, 8, N, 1, No Checksum** 來連接 **Addr = 2** 的那個 i-87064W. 關於如何規劃 RU-87P4/8 與 i-87K 高卡 I/O 請參訪

[http://www.icpdas.com/products/io\\_expansion\\_unit/ru-87p/ru-87p4.htm](http://www.icpdas.com/products/io_expansion_unit/ru-87p/ru-87p4.htm) > Manual . (注意: 請將 RU-87P4 或RU-87P8設為 Auto-Config 模式與設它的 Addr 為 1, 如此插在RU-87P4 / 8 第一個 Slot上的i-87064W 的 Addr 就會是 2 號)

之後請配接好本範例所使用的以下系統架構圖. (範例程序為 wdmo\_72a)

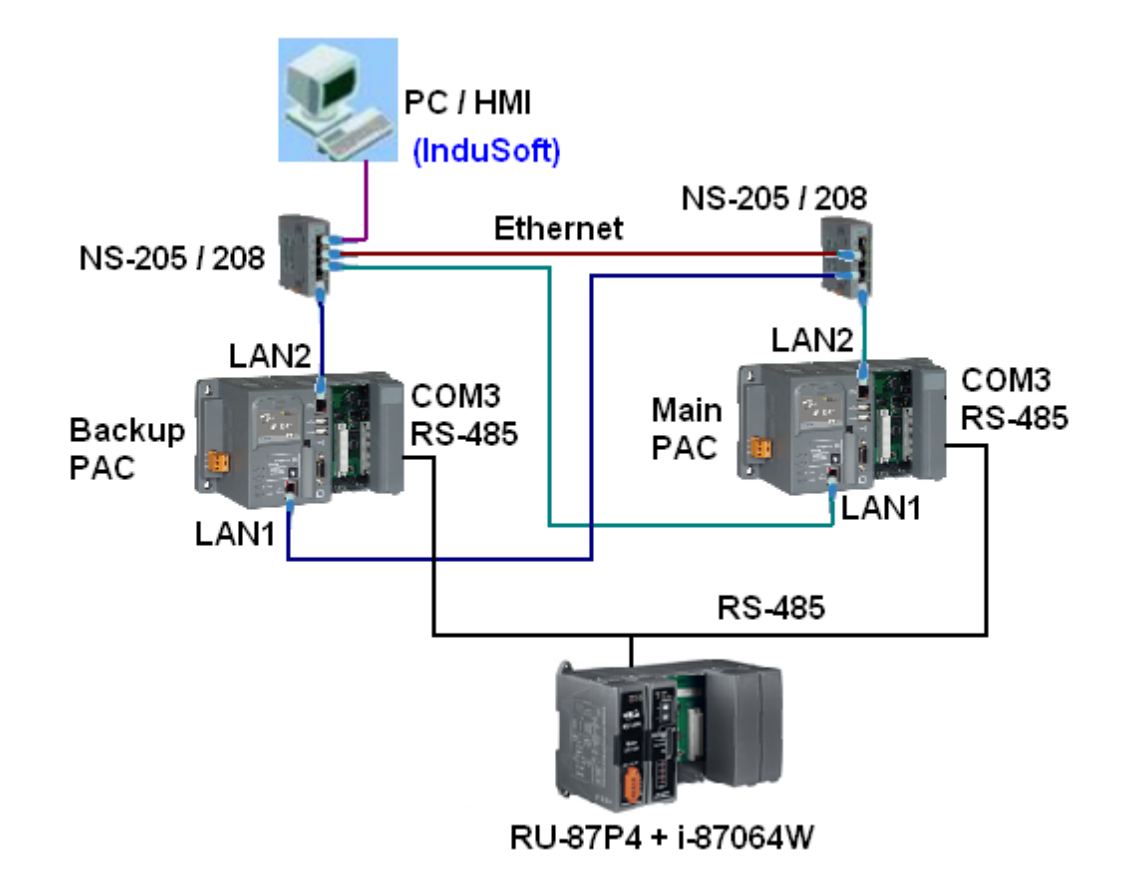

若有搭配使用觸控人機介面, 每台 W-8x47 需再添購 一塊 i-8142 或 i-8142i 或 i-8144 插在 W-8x47 的 slot 1 , 該觸控人機介面必需支持 Modbus RTU Master 通訊規約 與 提供 2 線式 RS-485 串口, 方可連接到本備援系統. (範例程序為 wdmo\_72b). (若是用 WinPAC-8xx7,則是使用它的 COM1 接 i-7520 轉成 RS-485 去接人機介面, 參考 範例程序 wpdmo72b)

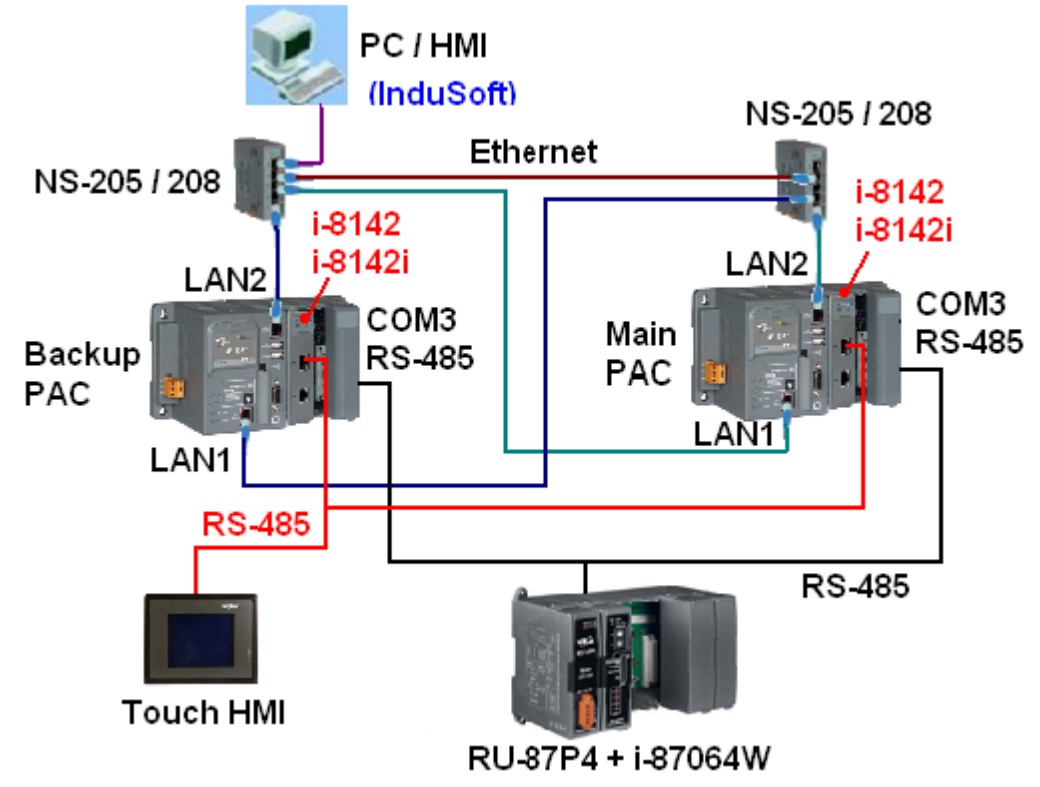

範例程序 wdmo\_72b 與 wdmo\_72a 的差別是 在 ISaGRAF /O connection 視窗内, wdmo\_72b 多使用 了一個 "rtu\_slav" 來啟用 WinPAC-8xx7+i-8142iW 或 i-8144iW (或 W-8x47+ i-8142 / 8142i) 上的 COM5 為 Modbus RTU Slave 串口. (若是用 WinPAC-8xx7, COM1, COM4 與 COM5 ~ 8 可以設為 slave port)

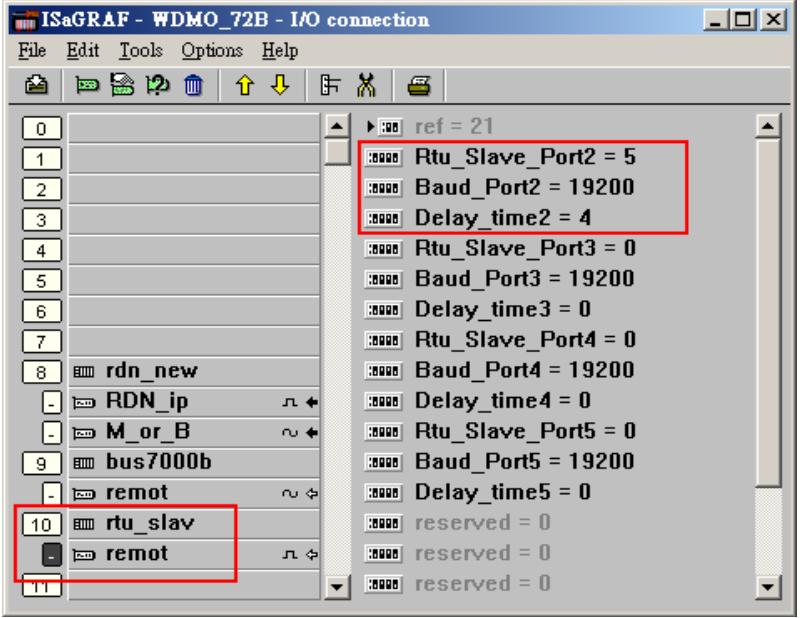

# 步驟 **3:** 編寫 **ISaGRAF** 程序

範例程式 wdmo\_72a 與 wdmo\_72b 內的變數定義:

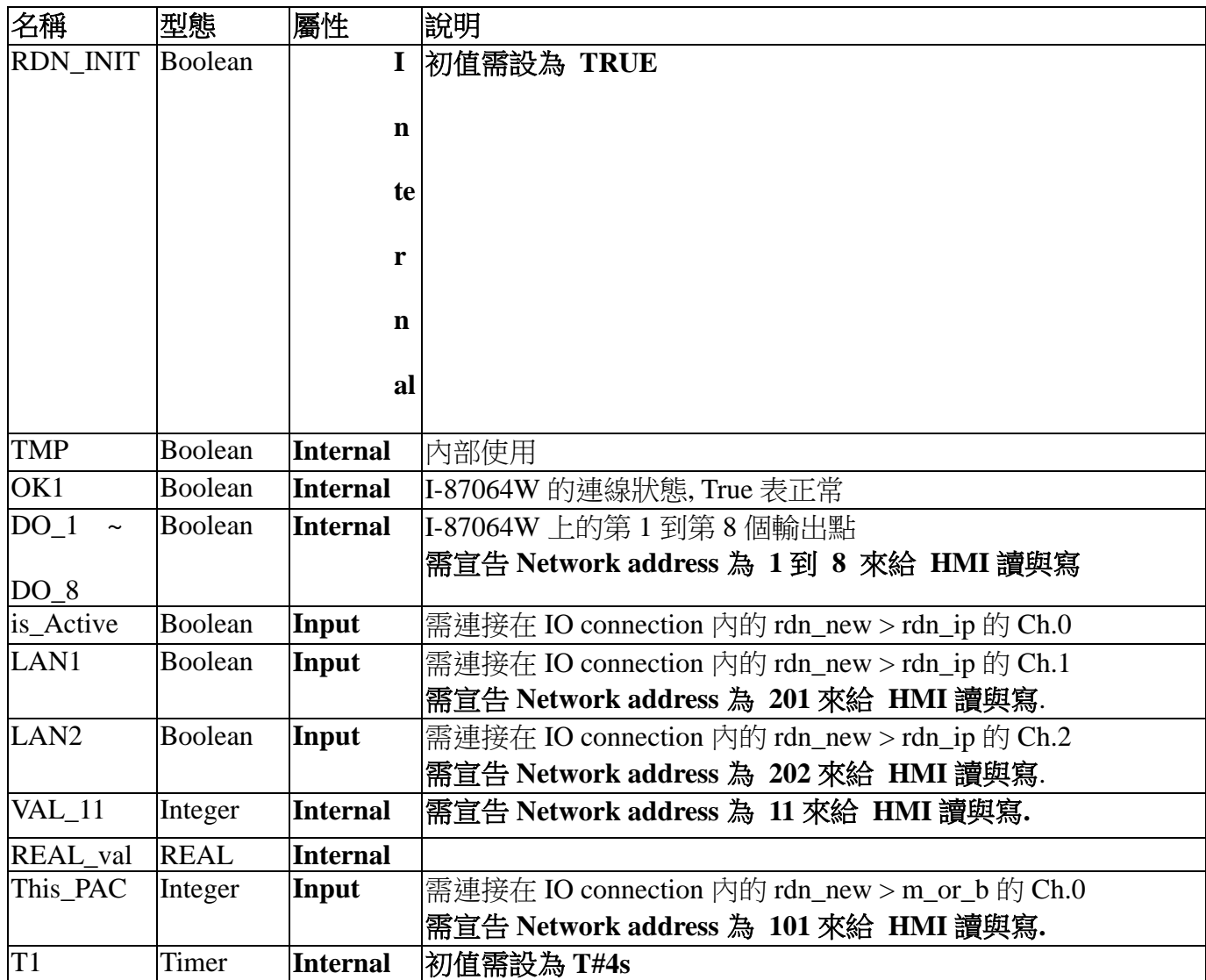

要設定使用新備援功能, 請在 IO connection 內連上"rdn\_new" . 之後輸入 Active\_IP1 與 Active\_IP2, InActive IP1 與 InActive IP2 地址 (關於 IP 如何設定請參考本文件第 1.1 節第 3 與第 4 項的說明). 若 I/O 是使用 RS-485 遠程 I-87K 或 I-7000 I/O 請設 "Remote\_IO\_type" 為 1 (設為 **1** 時至少要有一顆

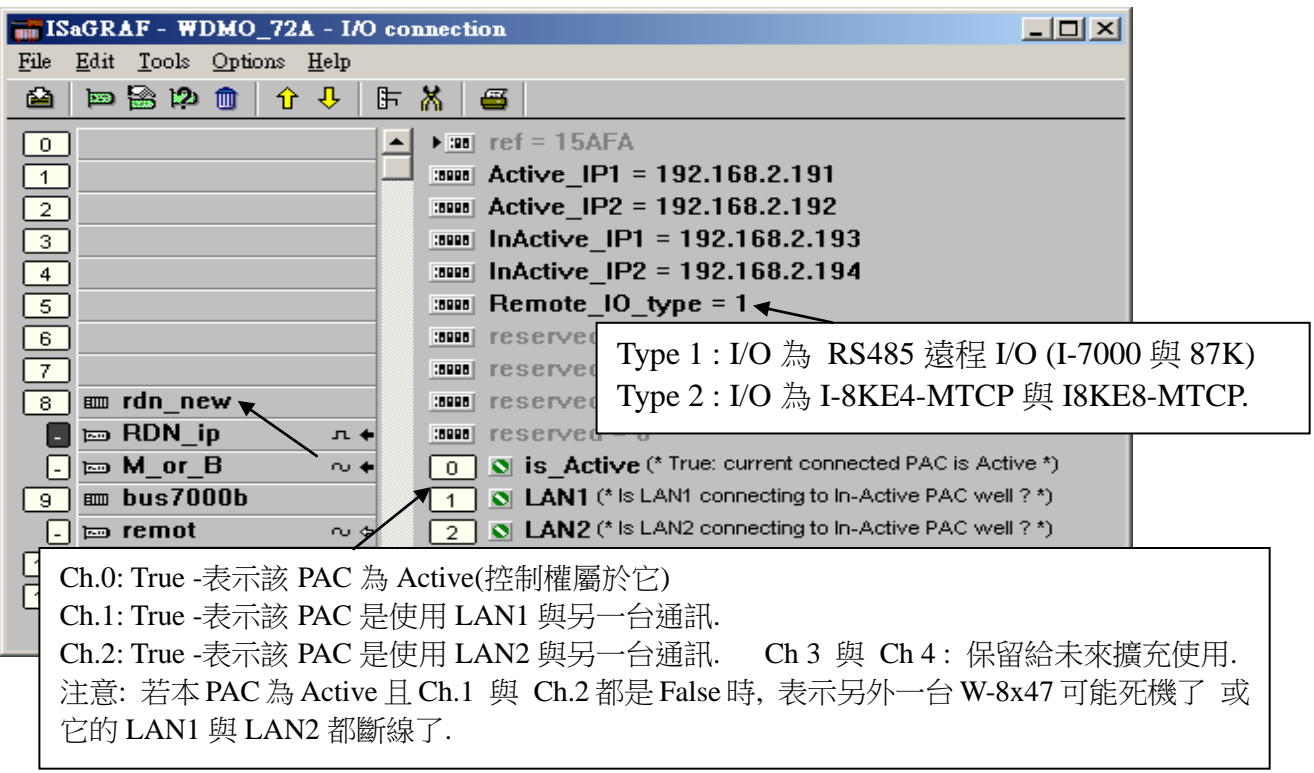

**RS-485** 遠程 **I/O**模塊連至 **W-8x47** 的 **COM3 (**或 **WP-8xx7** 的 **COM2)**). Type 2 是給 Modbus TCP/IP 網 路 I/O 模快 : I-8KE4-MTCP 與 I-8KE8-MTCP 來使用的 (關於 Modbus TCP/IP 的使用說明請參考 FAQ042 或第 22 章)

下圖的 integer 輸入值"This PAC"若是 1 表示這台連上的 Controller 為 Main 那台(Rotary switch 為位 置 7 的那台) , 值若是 2 表示為 Backup 那台(Rotary switch 為位置 9 的那台),值若為 0 則表示設定錯 誤.

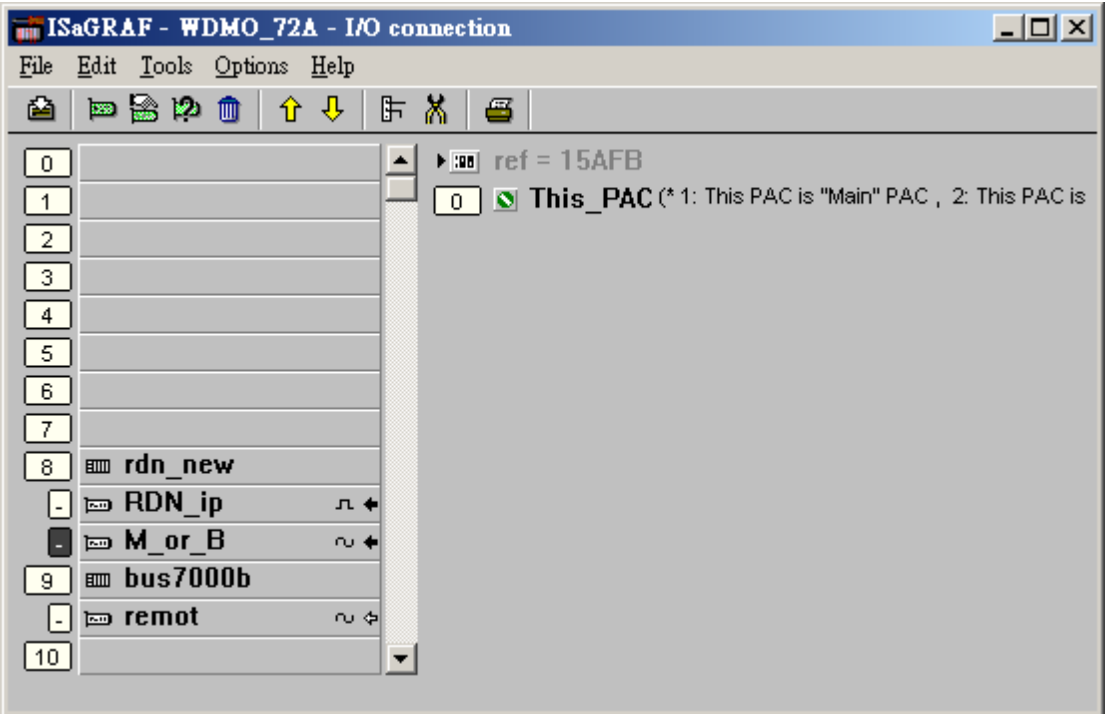

在 Project 內,最上方的程式需為處理 RS-485 遠程 I-87xxx 與 I-7xxx 模塊的程式(如 Wdmo\_72a 的 "GO\_7K87K" 程式).第 2 個程式需為處理同步資料的程式(如 Wdmo\_72a 的"RDN\_Data" 程式). 其它程式需擺在"GO\_7K87K"與"RDN\_Data"這 2 個程式的下方.

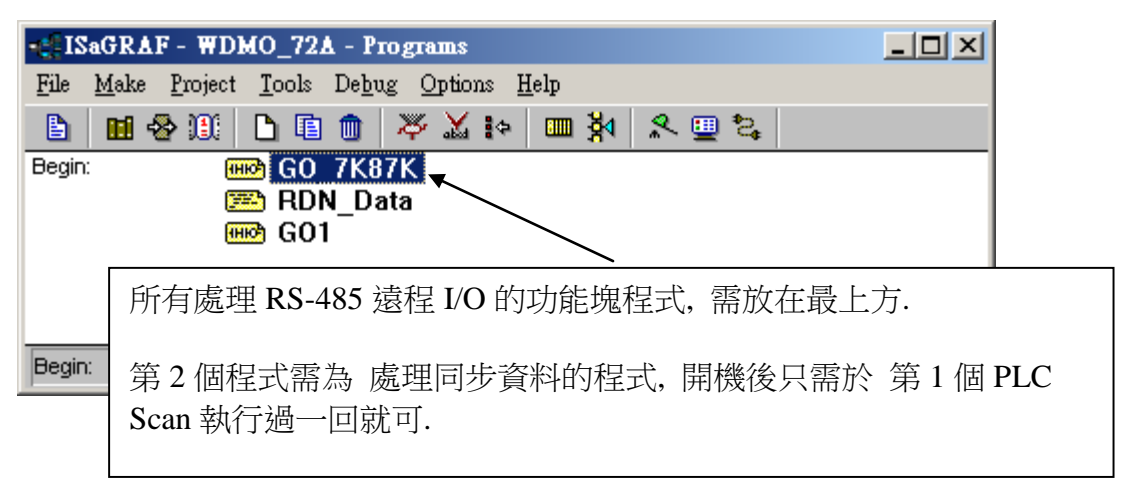

wdmo\_72a 範例 的 第一個"GO\_7K87K" 程式如下:

注意: 本 wdmo\_72a 與 wdmo\_72b 範例所連接的 i-87064 的 addr 需用 DCON utility 設為 2 號, 通訊參 數為 9600, 8, N, 1, No checksum 才能連的上.

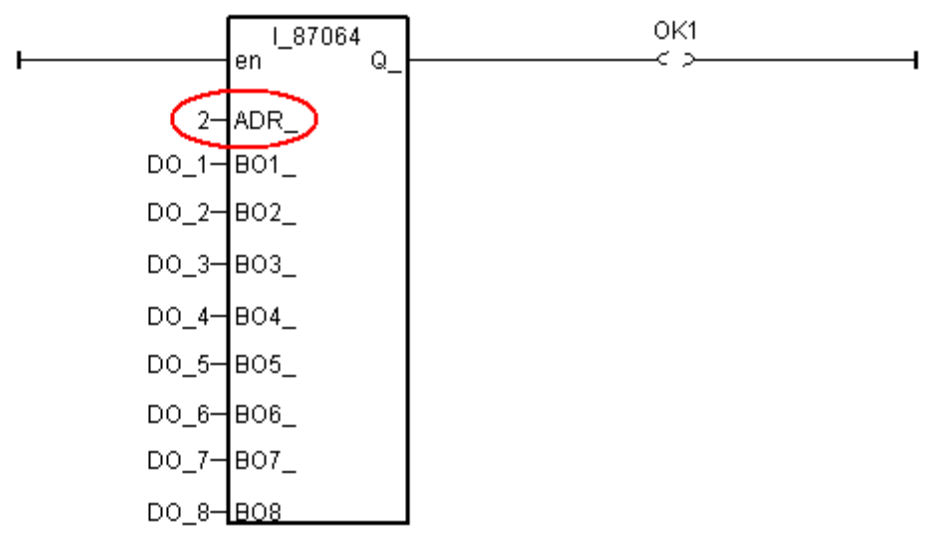

第二個 "RDN data"程式如下:備援系統 2 台 WinPAC-8xx7(或 W-8x47) 間的同步資料傳遞, 需使用以 下 函式 在開機後的第 1 個 PLC Scan 執行過一回就可.

```
if RDN_init then (* RDN_init 初值需宣告為 True *)
    RDN_init := False ; (* 只作一回就可 *)
   (* 所有 I-7000 與 I-87K I/O 有用到的 輸出點 (Output Channel) 都需設定為 同步資料 *)
   (* 其它控制用的內部變數也需設為 同步資料 *)
   (* I-7000 與 I-87K IO 與第1 到7槽上的 所有輸入點 則不需設為同步資料, 它們會自動更
新 *)
   (* TMP 與 RND_init 宣告為 Boolean , Internal *)
    TMP := RDN_T(T1) ; (* 設定 Timer 為同步資料 *) 
    TMP := RDN_B(DO_1) ; (* 設定 Boolean 為同步資料 *)
   \text{TMP} := RDN B(DO 2)
   \text{TMP} := RDN B(DO 3)
   \text{TMP} := RDN_B(DO_4)
   \text{TMP} := RDN_B(DO_5)
   \text{TMP} := RDN_B(DO_6)
   \text{TMP} := RDN B(DO 7)
   \text{TMP} := RDN_B(DO_8) ;
   TMP := RDN_N(VAL_11) ; (* 設定 Integer 為同步資料*)
    TMP := RDN_F(REAL_Val) ; (* 設定 Real 為同步資料 *)
end_if ;
```
歡迎訪問 [www.icpdas.com](http://www.icpdas.com/) > FAQ > Software > ISaGRAF > 093

### **1.3:** 下載 **ISaGRAF** 新備援系統程序到 **Wincon-8x47** 內 與 進行除錯 與 測試

1. 每台 WinPAC-8xx7(或 W-8x47)都有 2 個 10/100M 網口, 一個是 LAN1, 一個是 LAN2 (VP-25W7/23W7 需插上 I-8135W 並啟用第 2 個網口). 此備援系統在工作現場運作時會有 4 個 IP 地址 設定. 包括掌握控制權的那台的 Active IP1 與 Active IP2, 另外是沒有掌握控制權的那台的 InActive IP1 與 InActive IP2. 這 **4** 個 **IP** 地址是在 **ISaGRAF** 程序內設定的 (非在 **Controller** 的 **VGA Monitor** 上設定), 本備援系統會自動判定並切換那一台 Wincon 為 Active IP 與那一台會切換為 InActive IP. 這 4 個 IP 必需設定在同一個網域內, 前 3 個數字要相同, 最後 1 個數字要不同.比如可以設定

> Active IP1 : 192.168.2.191 Active IP2 : 192.168.2.192 InActive IP1 : 192.168.2.193 InActive IP2 : 192.168.2.194

2. 在設計階段若要用 PC / ISaGRAF 來下載程序則需使用另外的 IP 設定(從 **Controller** 的 **VGA monitor** 上來設定), 建議如下設定. 比如若 ISaGRAF 程序內 Active IP 與 InActive IP 是採用如上 方的設定. 則建議在 VGA monitor 上設定 Main PAC (Rotary switch 切到位置 7 的那台) 為, 比如

請務必要設在與上方不同的網域, 避免意外錯誤操作發生 IP 衝突

 $LAN1 = 200.168.2.191$  $LAN2 = 200.168.2.192$ Mask 都設為 255.255.255.0

而 Backup PAC(Rotary switch 切到位置 9 的那台) 建議設為  $LAN1 = 200.168.2.193$  $LAN2 = 200.168.2.194$ Mask 都設為 255.255.255.0

3. 本系統在設計階段, 若要使用 Ethernet 網線將 ISaGRAF 程序下載到 Controller 內, 必需先將該 Controller 關機, 切換 **Rotary Switch** 到 **"8"** 或 **"0"** 位置**,** 然後開機**.** 此時 **Controller** 才會接受 **PC** 上 的 **ISaGRAF** 去下載程序, 然後 PC / ISaGRAF 需連上第 2 項所設定的 IP 地址來下載. (當 **Controller** 在位置 **7** 與位置 **9** 時是屬於新備援系統運作模式**, IP** 會自動切換為第 **1** 項的 **IP,** 此時

無法對 **Controller** 下載程序, 但可以使用 PC / ISaGRAF 來連線除錯與調適.)

切記當 ISaGRAF 程式有改過並重新 Compile 過的話, 得必須要將修改過的同一個程式, 下載到 Main 與 Backup 那 2 台 WinPAC-8xx7(或 W-8x47)內, 不可每次編譯完後只下載到其中一台 (因為這樣會變 成這 2 台 Controller 內 Run 的 Code 會不一樣 (CRC 值會不同), 系統會發生錯誤)

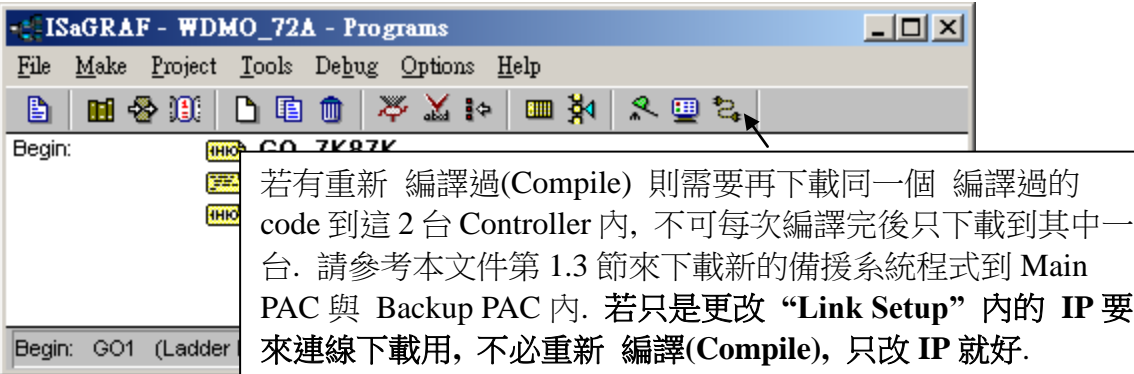

4. 若發生無法順利連線時, 請檢查你的 PC 上的 IP 設定是否與 WP-8xx7(或 VP-25W7/23W7 或 W-8x47)在同一個網域內.

若 ISaGRAF程式已經順利下載完畢到 2 台 controller 內, 請將 WP-8xx7(或 VP-25W7/23W7或 W-8x47) 關機, 分別切換 Rotary switch 回位置 7 與位置 9, 之後再開機. (請注意 **LAN1** 與 **LAN2** 與 **WinPAC-8xx7** 與 **VP-25W7/23W7** 的 **COM2 (**或 **Wincon-8x47** 的 **COM3)** 通訊線都有接好後才開機)

之後若要使用 PC / ISaGRAF 來連線進行測試 與 除錯需更改 PC 去連到第 1 項所設定的 W-8x47 的 IP 地址. (注意 PC 的 IP 也要修改才能連上)

5. **PC / HMI** 上的運行圖控軟體**,** 例如 **InduSoft,** 需永遠連到 **Active\_IP1** 或 **Active\_IP2** 的其中一個, 請不要讓 PC / HMI 去連接到 InActive IP1 與 InActive IP2. (請參考本文件第 1.4 節關於 InduSoft 的 範例說明).

6. 本備援系統開始運作後, 若 PC / HMI 讀到的主控那一台有發生切換時, 比如由 Main 切換到 Backup, 或是由 Backup 切換到 Main, 則表示本系統有發生意外, 則維護人員必需留意. 可能的情 況有, 某一台 Controller 沒電 或 故障 或 死機了, 網路線中斷 或 WP-8xx7 與 VP-25W7/23W7 的 COM2 (或 wincon-8x47 COM3) 通訊線中斷 或 I/O 都沒連接上.

在設計階段, 若覺得使用 Ethernet 來下載 ISaGRAF 程序, 每次都要切換 PC 的 IP 地址設定很麻煩, 可 以改使用 WinPAC-8447/8847 與 VP-25W7/23W7 的 COM3: RS-232 (或 W-8x47 的 COM2: RS-232)來下 載, 請先將 2 台 Controller 關機, 切換 Rotary Switch 到 8 位置, 再開機, 然後在 2 台 Controller 的 VGA 螢幕上的右下角 雙擊"W4" , 然後啟用 Setting 內 Mobus RTU Slave Port 為 COM3 (或 W-8xx7 COM2), 19200, 8, N, 1. 之後後再 重開機一次. 如此就可以使用 PC 的 RS-232 來連到 WinPAC-8xx7 或 VP-25W7/23W7 的 COM3: RS-232 (或 W-8x47 的 COM2: RS-232) 來下載 ISaGRAF 程序 (Rotary swicth 要切換到 8 才可下載). 這條下載用的 RS-232 通訊線需使用如下.

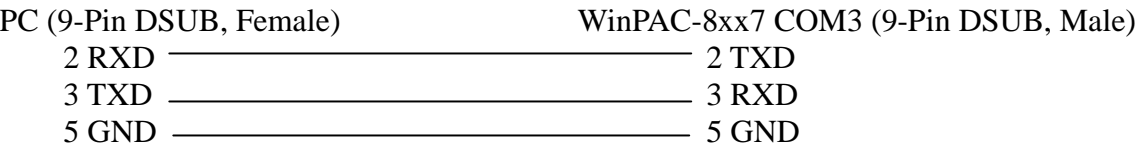

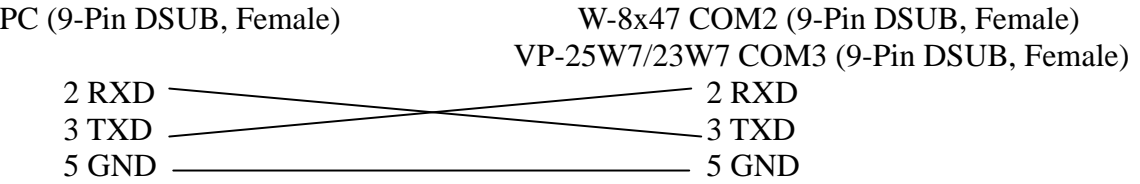

注意: WinPAC-8147 沒有 COM3 與 COM4. 但有一個 I/O slot 可以插 I-8142iW 或 i-8144iW 來擴 充 2 個到 4 個 RS-485 port (COM5 到 COM8).

#### **1.4:** 編寫 **InduSoft HMI** 程式

- **步驟 1: 新增 InduSoft 專案 :** 1.選擇"File"→"New" **o** InduSoft Web Studio - [Display1] File Edit View Insert Project Tools Window Help **A** New... Ctrl+N n. 6 | 嘔身 本 InduSoft 範例為"MTCP-RD.zip" Open Project... 国国  $\vert \Rightarrow \uparrow \downarrow$ 請至以下網址下載 **B** Open File... Ctrl+O V [www.icpdas.com](http://www.icpdas.com/) > FAQ > Software > ISaGRAF > Ctrl+F4  $\subseteq$ lose 093  $\Box$  Save Ctrl+5 請在 PC 的某個磁碟路徑將它 un-zip, 比如, Save As... D:\InduSoft\ Save All 之後請開啟其內的"MTCP-RD.app" 來開始使用該 <sup>2</sup> Save As HTML **InduSoft Web Studio** InduSoft HMI. <mark>⊜</mark> Print… Ctrl+P 注意: PC 上必需要安裝 InduSoft 才能開啟它.1 MOTCP001.DRV 2 SCHED002.SCH 3 MOTCP008.DRV 4 MOTCP006.DRV  $E \times i$ t ¥
- 2. 選 Project 並且輸入專案名稱 MTCP-RD, 然後選 Target platform 為 Lite Interface 後點選 "確定"

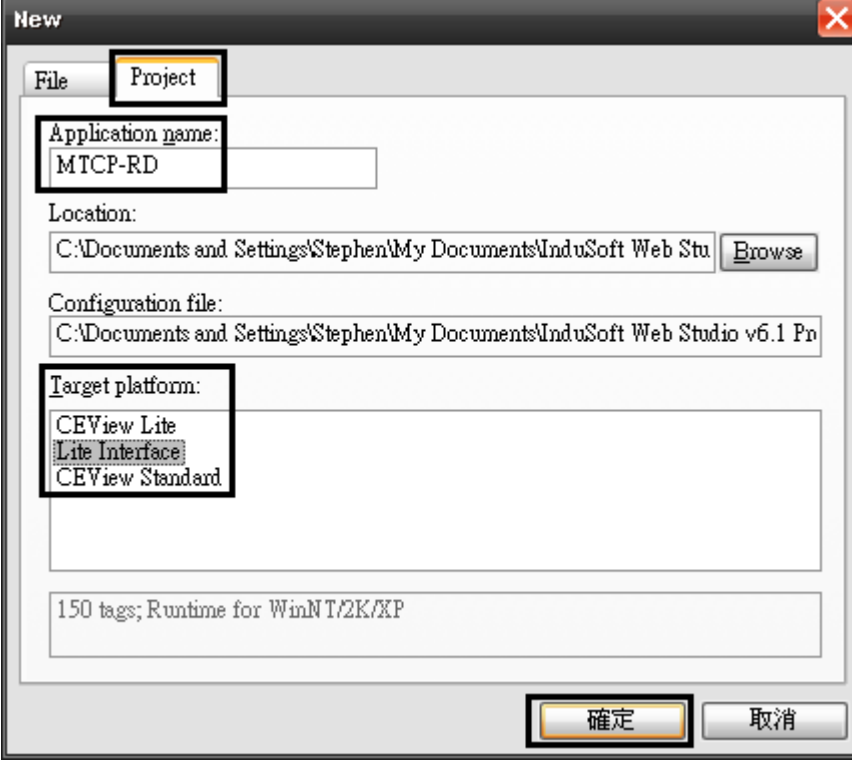

### 步驟 **2:** 宣告 **InduSoft** 變數

- **1.** 宣告**"**類別**"**名稱**"Trig\_Sts"**
- **2.** 宣告**"Trig\_Sts"**類別內的成員如下表

![](_page_21_Picture_297.jpeg)

## **3.** 宣告**"**變數**"**如下表

![](_page_21_Picture_298.jpeg)

## 步驟 **3:** 定義 **Modbus address :** 1. 新增 Modbus TCP 驅動程式

1.1 在"Drivers"圖示按下滑鼠右鍵, 點選"Add/Remove drivers"

![](_page_21_Picture_299.jpeg)

## 1.2 選擇"MOTCP"驅動程式

![](_page_22_Picture_350.jpeg)

![](_page_22_Figure_2.jpeg)

![](_page_22_Picture_351.jpeg)

# 每個表單的設定值如下

![](_page_23_Picture_170.jpeg)

# 步驟 **4:** 設定**"Scheduler"**

1. 新增"Scheduler"元件

![](_page_23_Picture_171.jpeg)

2. 定義此元件的名稱為" R/W data from M/S IP", 並加入以下內容

| Event | Time       | Tag                    | <b>Expression</b>          | <b>Disable</b>                      |
|-------|------------|------------------------|----------------------------|-------------------------------------|
| Clock | 00:00:00.2 | PAC_Trig_Sts.M_DI_Trig | not PAC_Trig_Sts.M_DI_Trig | $PAC$ Trig Sts.M DI Sts $\ll 0$ and |
|       |            |                        |                            | PAC_Trig_Sts.S_DI_Sts=0             |
| Clock | 00:00:00.2 | PAC_Trig_Sts.S_DI_Trig | not PAC_Trig_Sts.S_DI_Trig | PAC_Trig_Sts.M_DI_Sts=0             |
| Clock | 00:00:00.2 | PAC_Trig_Sts.M_AI_Trig | not PAC_Trig_Sts.M_AI_Trig | PAC_Trig_Sts.M_AI_Sts <>0 and       |
|       |            |                        |                            | PAC_Trig_Sts.S_AI_Sts=0             |
| Clock | 00:00:00.2 | PAC_Trig_Sts.S_AI_Trig | not PAC_Trig_Sts.S_AI_Trig | PAC_Trig_Sts.M_AI_Sts=0             |
| Clock | 00:00:00.2 | PAC_Trig_Sts.M_DO_Trig | not PAC_Trig_Sts.M_DO_Trig | PAC_Trig_Sts.M_DO_Sts <>0 and       |
|       |            |                        |                            | PAC_Trig_Sts.S_DO_Sts=0             |

![](_page_24_Picture_191.jpeg)

# 步驟 **5:** 設計 **HMI**

1. 參照下圖製作出 HMI 畫面

![](_page_24_Figure_5.jpeg)

### 2. 設定圖形元件與變數的連結

![](_page_25_Figure_1.jpeg)

![](_page_25_Picture_198.jpeg)

 $\alpha = \alpha$ 

![](_page_26_Picture_204.jpeg)

![](_page_26_Picture_205.jpeg)

**步驟 5: 執行 InduSoft:** 選擇"Project"→"Run Application"

![](_page_26_Picture_3.jpeg)